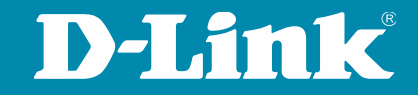

### D-Link Consumer Router – Konfiguration einer VPN - Verbindung (Quick VPN)

Igor Mesic – Produkt Marketing Manager 21. September 2023

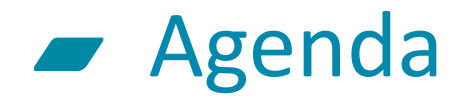

- D-Link 4G/5G & Wi-Fi Router Portfolio
- Begriffserklärung und Einsatzszenarien
- Konfiguration einer VPN-Verbindung
	- D-Link Router
	- Windows 10

### D-Link 4G/5G & Wi-Fi Router Portfolio

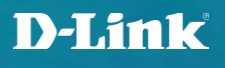

### Vergleichstabelle 4G/5G Router

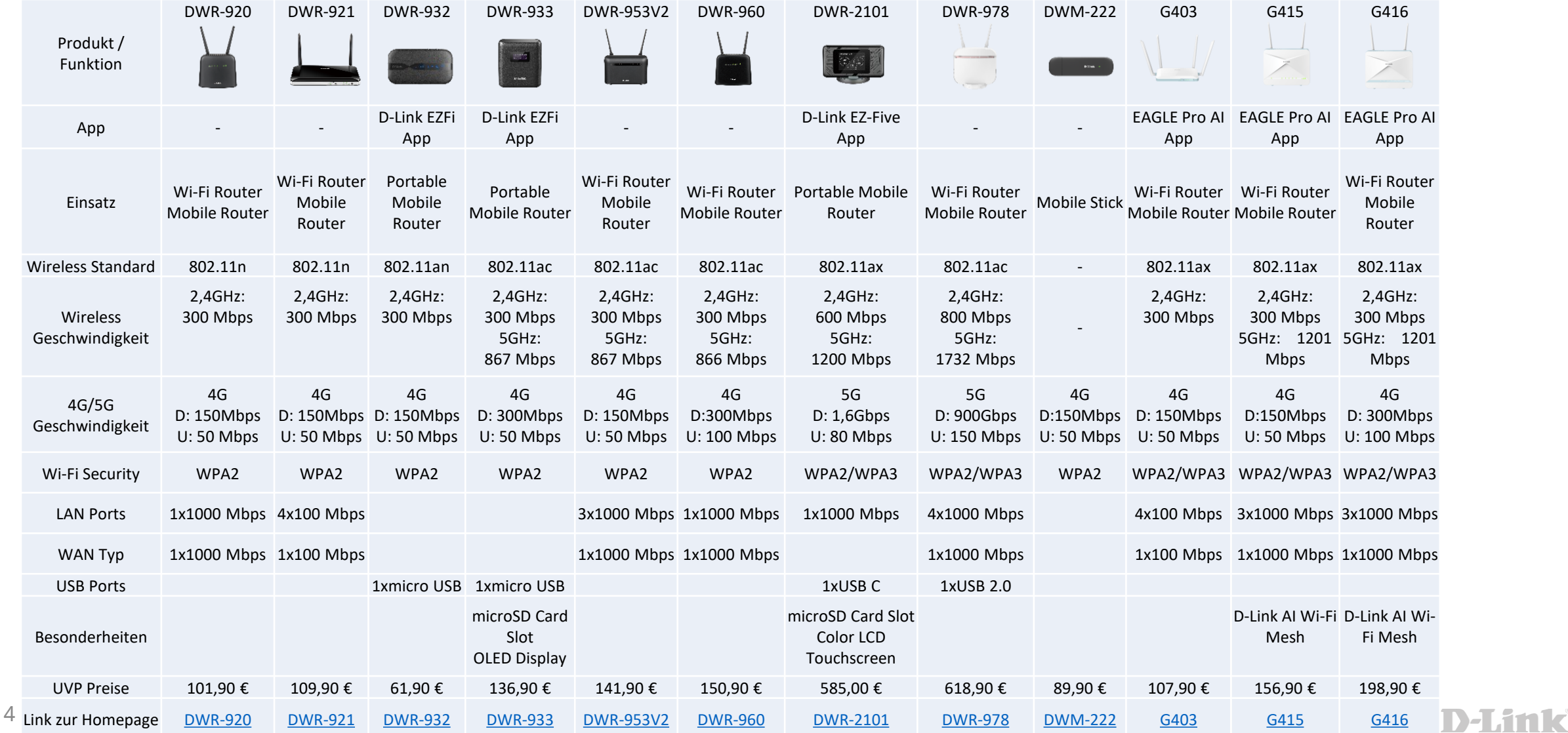

### Vergleichstabelle Wi-Fi Router

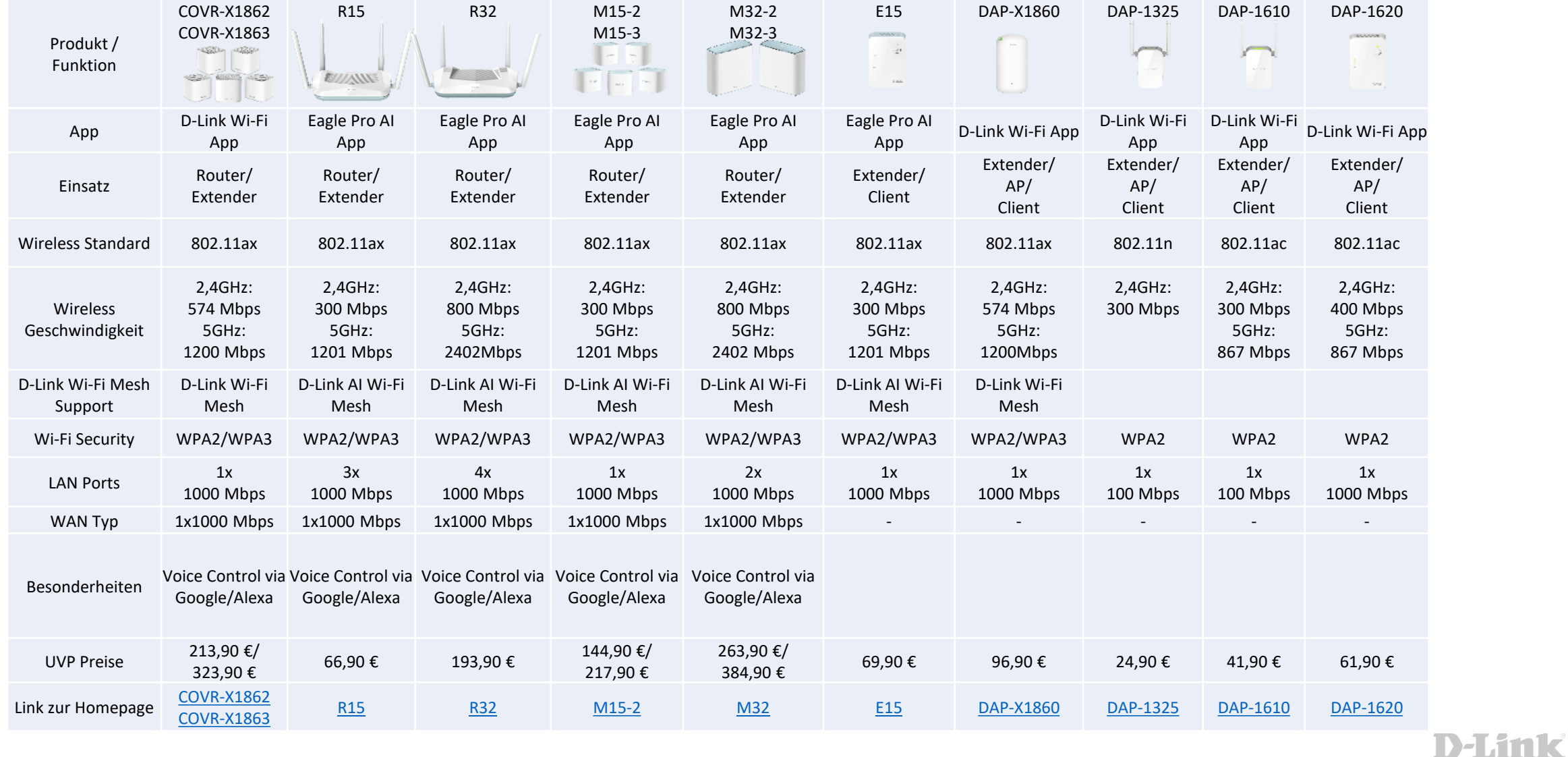

### Begriffe und Einsatzszenarien

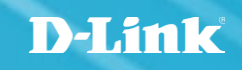

- Dynamic DNS oder feste WAN IP Adresse
- Konfiguration des Routers und Clients

# • Internetverbindung  $\odot$

**VPN – Virtual Privat Network**

• Unterstützte Betriebssysteme

• Android bis Version 11

• iOS & Mac OS

• Windows

**Voraussetzungen** 

**L2TP over IPSec**

7

### D-Link

### Home Office Firmenzentrale | 0 0 0 1000 000 L2TP Tunnel Internet |□ □ □ |

#### • Verschiedene VPN Protokolle wie IPSec, L2TP, PPTP,… • D-Link Consumer Router unterstützten: L2TP over IPSec

#### Begriffe und Einsatzszenarien

### Konfiguration einer VPN-Verbindung

- D-Link Router
- Windows Rechner

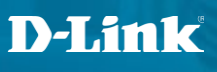

### Router – VPN Konfiguration

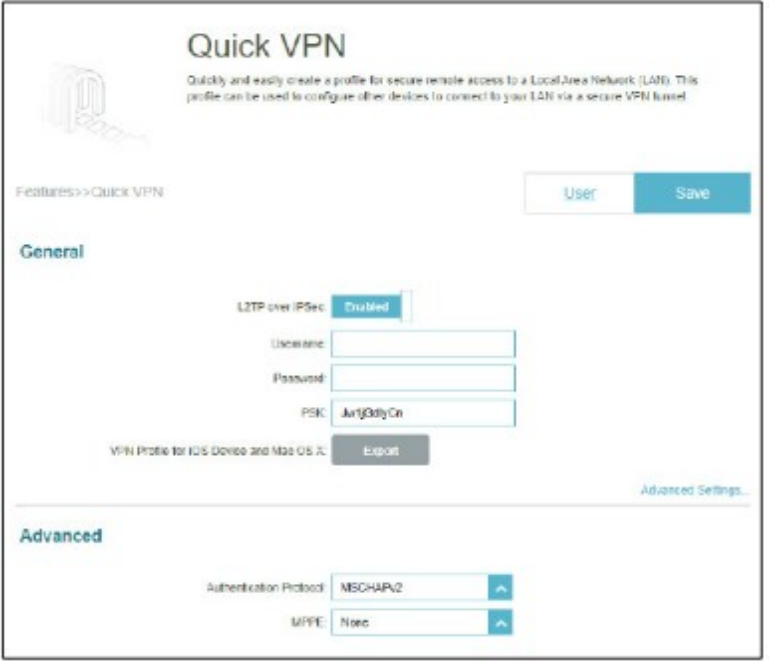

#### **Webkonfiguration des Router**

- Menüpunkt Funktionen (Features), Quick VPN aufrufen
- L2TP over IPSec aktivieren (Enable)
- Benutzername und Passwort eintragen
	- muss zuvor im Menüpunkt Verwaltung, Benutzer erstellt werden und für VPN freigegeben werden.

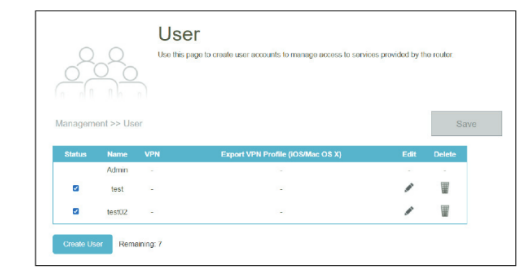

• Passwort für VPN Verbindung eintragen (PSK)

### Router – VPN Konfiguration

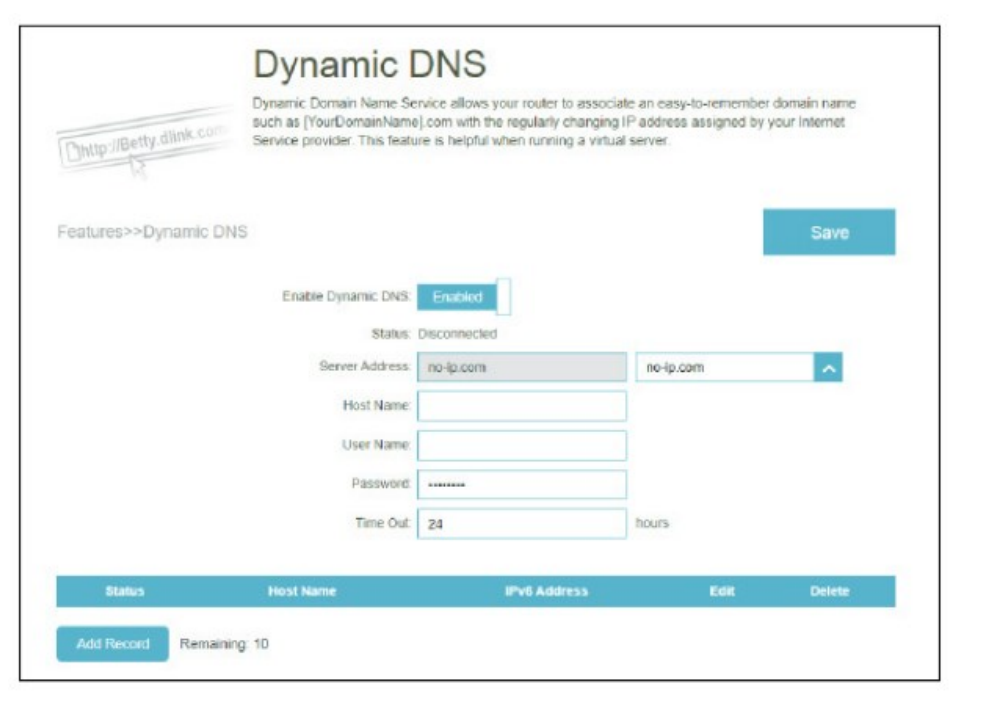

#### **Webkonfiguration des Router**

- Menüpunkt Funktionen (Features), Dynamischer DNS aufrufen
- Dynamic DNS aktivieren (Enable)
- Server Adresse sowie Benutzername und Passwort eintragen
	- Anmeldung bei einem Dynamic DNS Anbieter ist vorausgesetzt
	- Zur Auswahl stehen Dynamic DNS Anbieter von no-ip.com oder dyndns.com

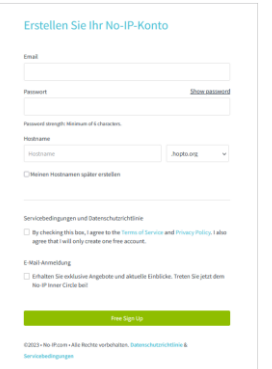

• Zeitangabe wann die DynDNS Adresse erneuert werden soll D-Link

### ■ Windows – VPN Konfiguration

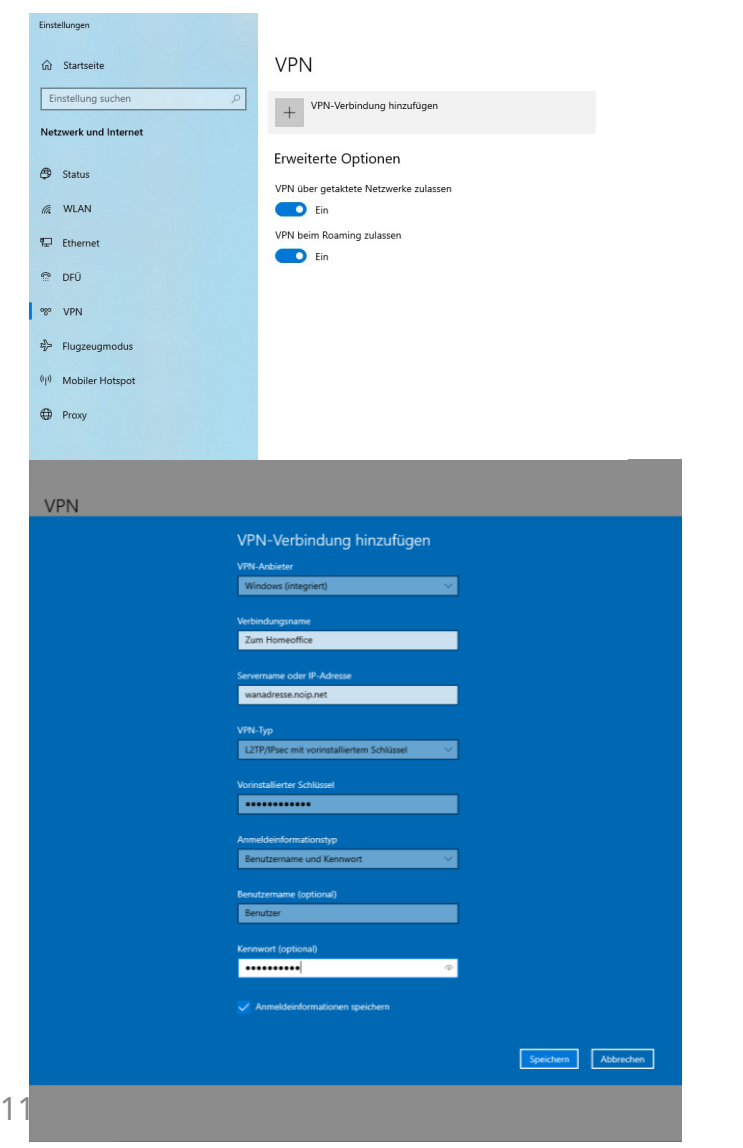

#### **Windows 10**

- Menüpunkt Internet und Netzwerkeinstellungen aufrufen
- VPN Verbindung hinzufügen
- Anbieter Windows Integriert eintragen
- Verbindungsname (frei wählbar) eintragen
- Unter Servername den Namen der DynDNS Adresse eintragen
	- z.B. meinhomeoffice.noip.net
- Vorinstallierter Schlüssel ist ihr VPN Passwort (PSK)
- Anmeldeinformationstyp (Benutzername und Kennwort wählen

D-Link

- Unter Benutzername und Kennwort tragen Sie den Benutzernamen und Kennwort welchen Sie im Router für die VPN Verbindung eingetragen haben
- Auf Speichern klicken

### Windows – VPN Konfiguration

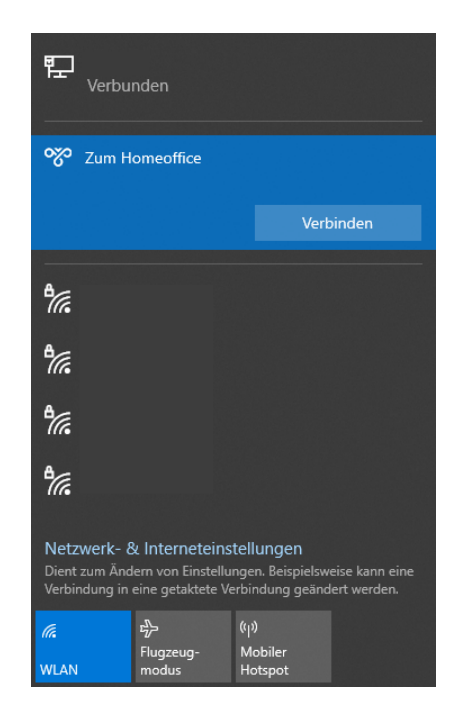

#### **Windows 10**

- In der Taskleiste auf das Netzwerksymbol klicken
- Ihre VPN Verbindung auswählen und auf verbinden klicken

**D-Link** 

## Überprüfung der VPN Verbindung

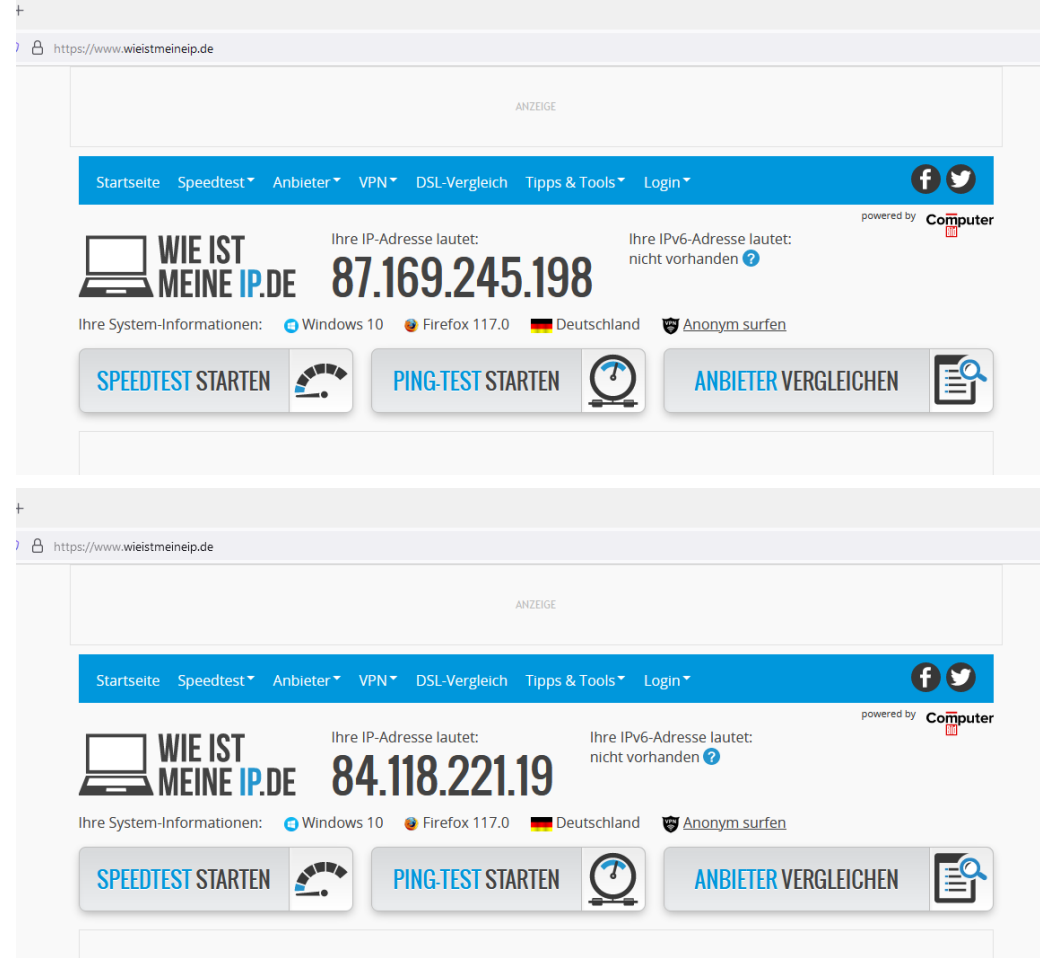

#### **Überprüfung der VPN Verbindung**

- Überprüfen Sie Ihre öffentliche IP Adresse mit
- https://www.wieistmeineip.de/
- Nach dem Aufbau des VPN Tunnels werden Sie eine andere öffentliche IP Adresse haben, nämlich die des Netzwerks zu welchem Sie sich über VPN verbunden haben.

### Haben Sie noch Fragen?

Bitte nutzen Sie die Chatfunktion.

### Vielen Dank!

Wir sind für Sie da. Gerne unterstützen wir Sie bei der Wahl passender Produkte:

**0 61 96 / 77 99 500 dce-vertriebsanfrage@dlink.com**

Für Fragen rund um Preise und Verfügbarkeit wenden Sie sich bitte an Ihren Distributor. Eine Liste unserer Distributionspartner und weitere Produktinformationen finden Sie unter **[www.dlink.com](http://www.dlink.com/)**

#### **D-Link**

D-Link, D-Link logo D-Link sub brand logos, and D-Link product trademarks are trademarks or registered trademarks of D-Link Corporation and its subsidiaries. All other third party marks mentioned herein are trademarks of their respective owners.

Copyright ©2023 D-Link Corporation. All Rights Reserved.

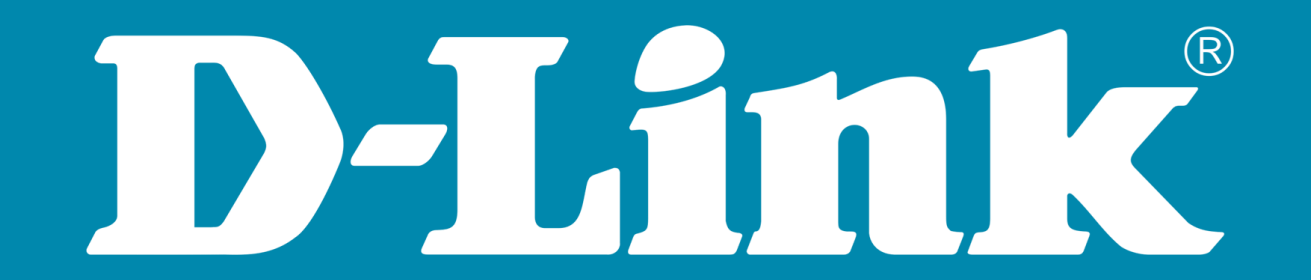